## **DIMES Registration – Internal User Guide**

DEFENSE COUNTERINTELLIGENCE AND SECURITY AGENCY

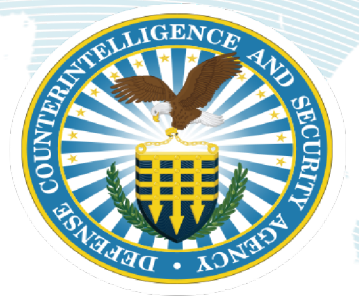

**Defense Counterintelligence and Security Agency (DCSA) Identity Management Enterprise System (DIMES) v1.0** 

**30 March 2023** 

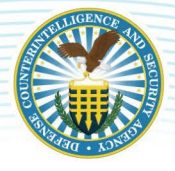

**UNCLASSIFIED** 

### **CONTENTS**

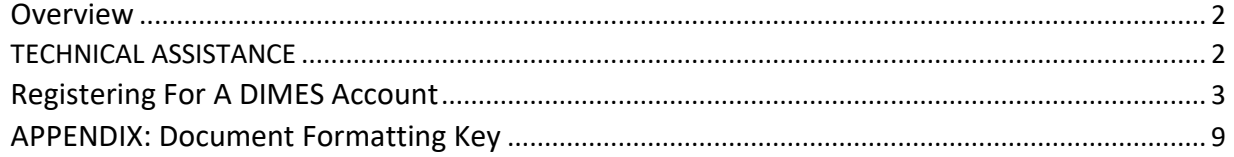

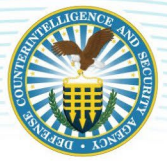

### <span id="page-2-0"></span>**OVERVIEW**

This user guide will provide instructions to Defense Counterintelligence Security Agency (DCSA) users of enterprise applications on how to register for a DIMES account and to access the DCSA Identity Management Enterprise System (DIMES) portal. Once a user has registered with DIMES, they can then utilize the DIMES portal to request access to DCSA enterprise applications. This document illustrates the one-time procedure to register with DIMES.

Note: *The recommended web browsers for accessing DIMES are Microsoft Edge, Firefox, or Chrome. Internet Explorer is not supported by the DIMES application.* 

#### <span id="page-2-1"></span>**TECHNICAL ASSISTANCE**

*For technical assistance and additional support, contact the DCSA Knowledge Center at 1-888-282-7682 or email: dcsa.quantico.dcsa-hq.mbx.knowledge-center@mail.mil* 

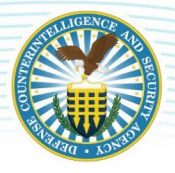

## <span id="page-3-0"></span>**REGISTERING FOR A DIMES ACCOUNT**

DIMES is integrated with DCSA F5 service to provide CAC\*/ PKI\*authentication service to verify a user's PKI credentials. PKI credentials can be a DoD\* CAC, PIV, PIV-I, or a DoD approved ECA\*. DIMES accounts are automatically created based on a user's PKI (Public Key Infrastructure) credentials. Once you are registered, a DIMES account will be created if you do not already have one, and you will be able to request access to DCSA applications approved for use.

**CUI** 

#### **Acronyms Used in this Document**

Note*: The acronyms in the table below are listed in alphabetical order.* 

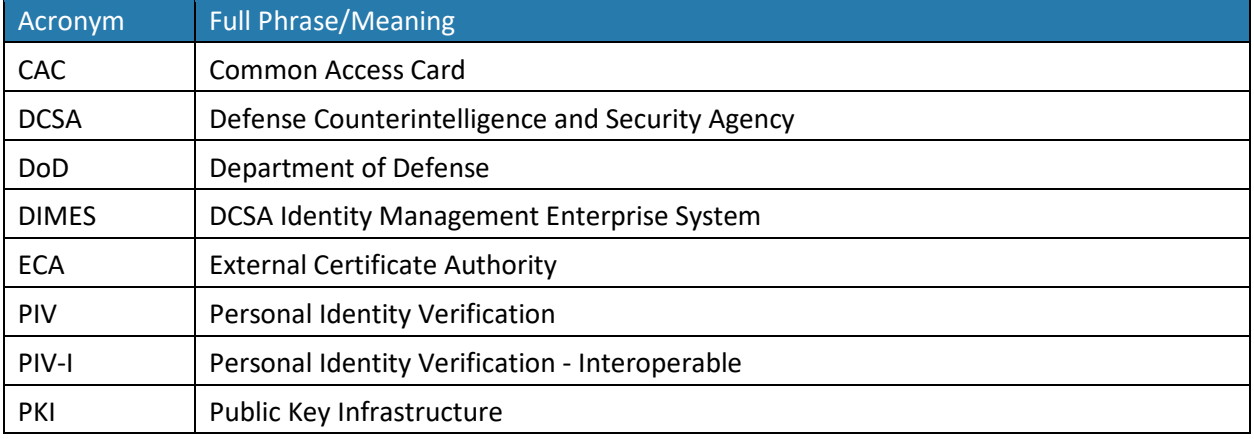

To register your certificate(s) with DIMES, follow these steps:

1. Open your browser and navigate to[: https://dimes.dcsa.mil](https://dimes.dcsa.mil/)

Note: *Microsoft Edge, Firefox, or Chrome are the preferred browsers to access DIMES.* 

2. A pop-up window prompting you to select a certificate for authentication will appear. Click your certificate to select it, and then click the OK button.

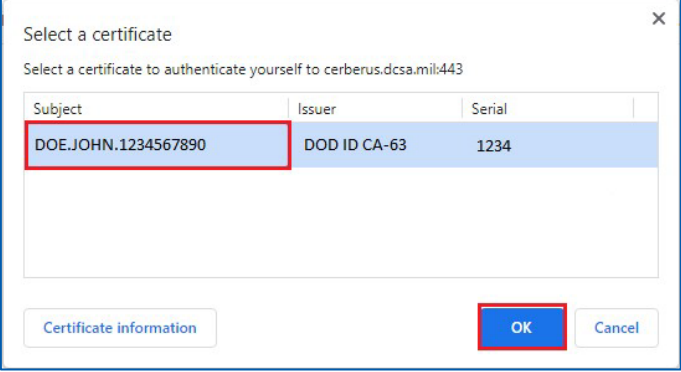

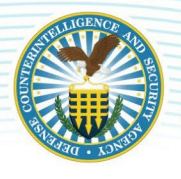

3. Enter your pin and click the OK button.

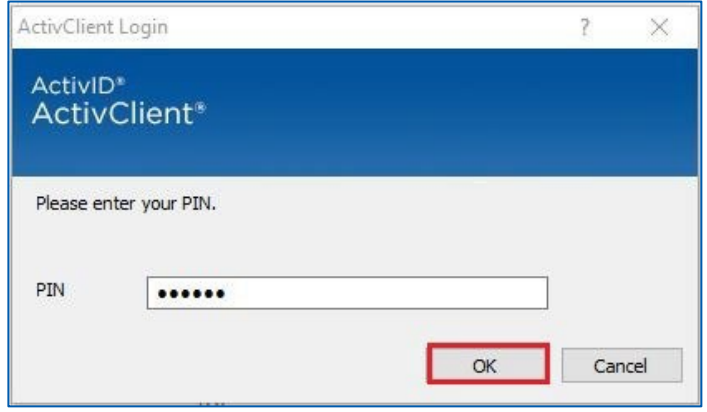

4. The "USG Warning and Consent Banner" will appear, click the OK button to accept the conditions.

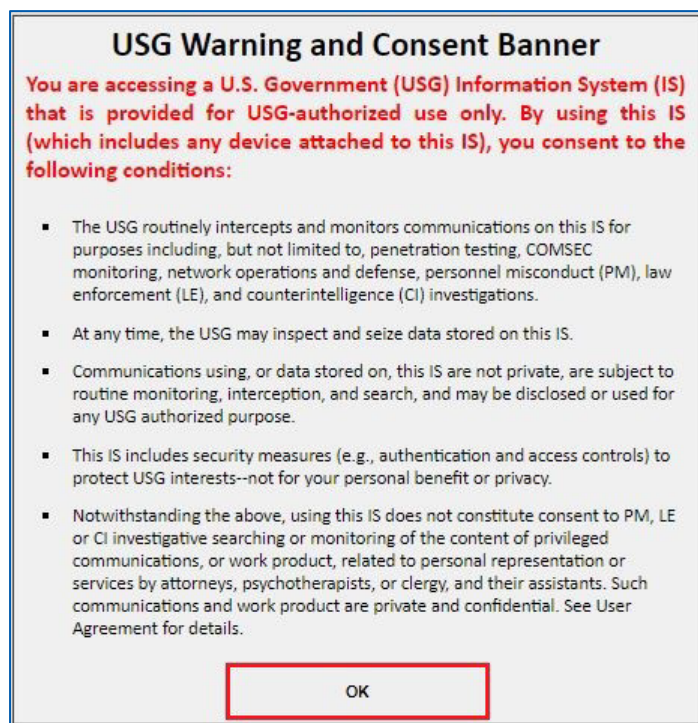

5. From the DIMES Home page, click the DIMES Registration quick link.

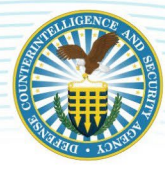

#### **CUI**  DEFENSE COUNTERINTELLIGENCE AND SECURITY AGENCY

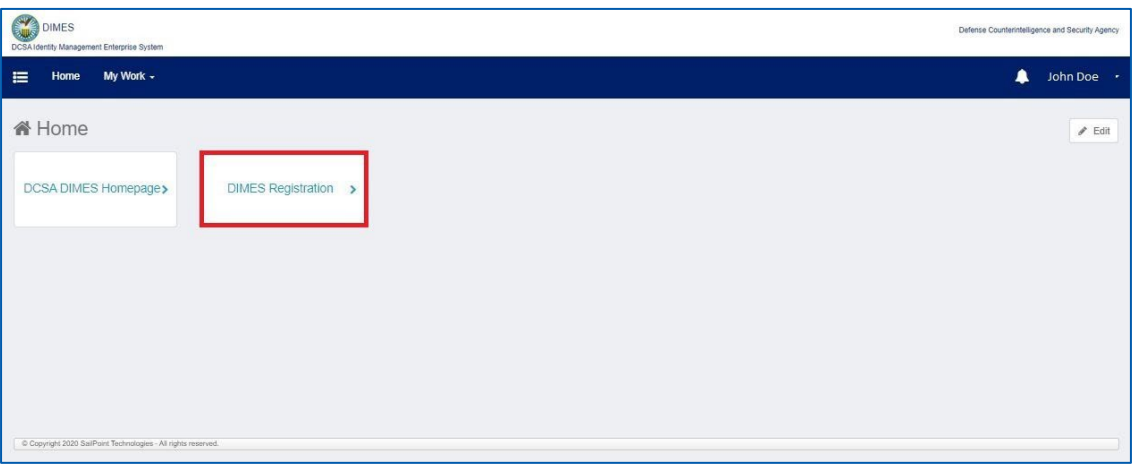

6. The "First Name," and "Last Name," fields are prepopulated and read-only from the certificate. The Email address will prepopulate if it is available from the certificate, otherwise the user will need to manually enter it. The Email field is a free form field and can be changed/updated.

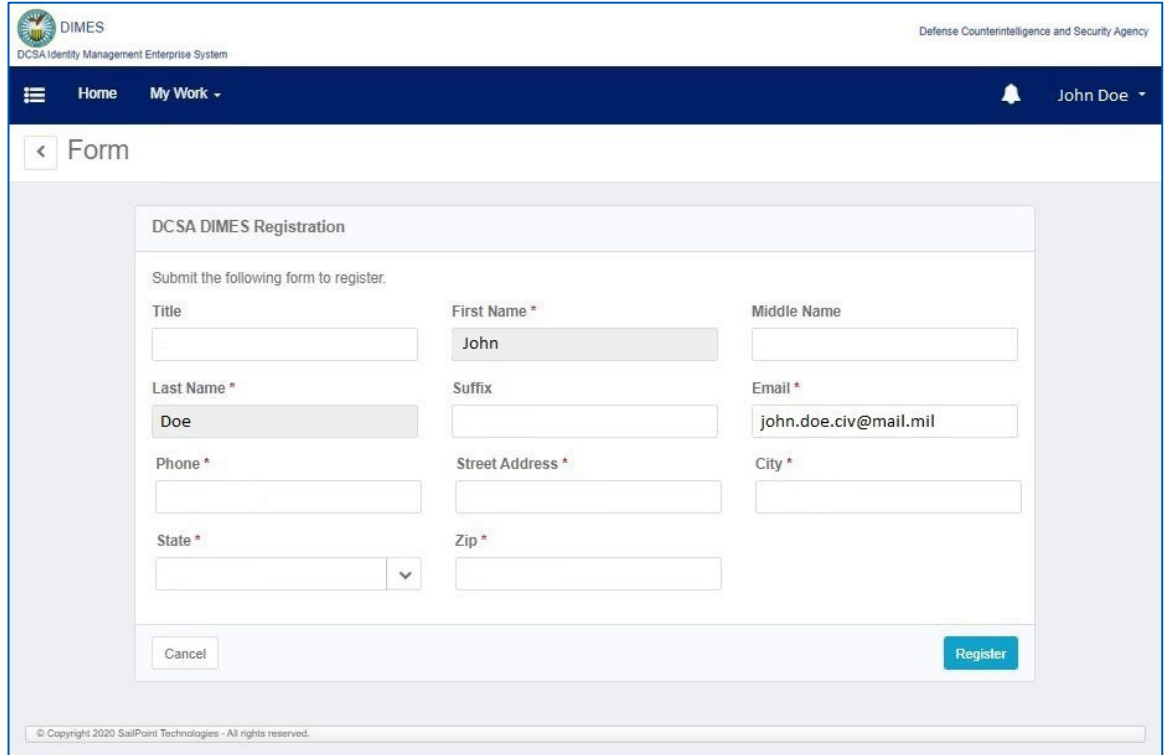

7. Provide all the mandatory information and if desired the optional information.

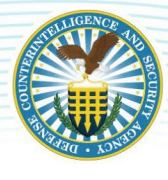

## CUI<br>DEFENSE COUNTERINTELLIGENCE AND SECURITY AGENCY

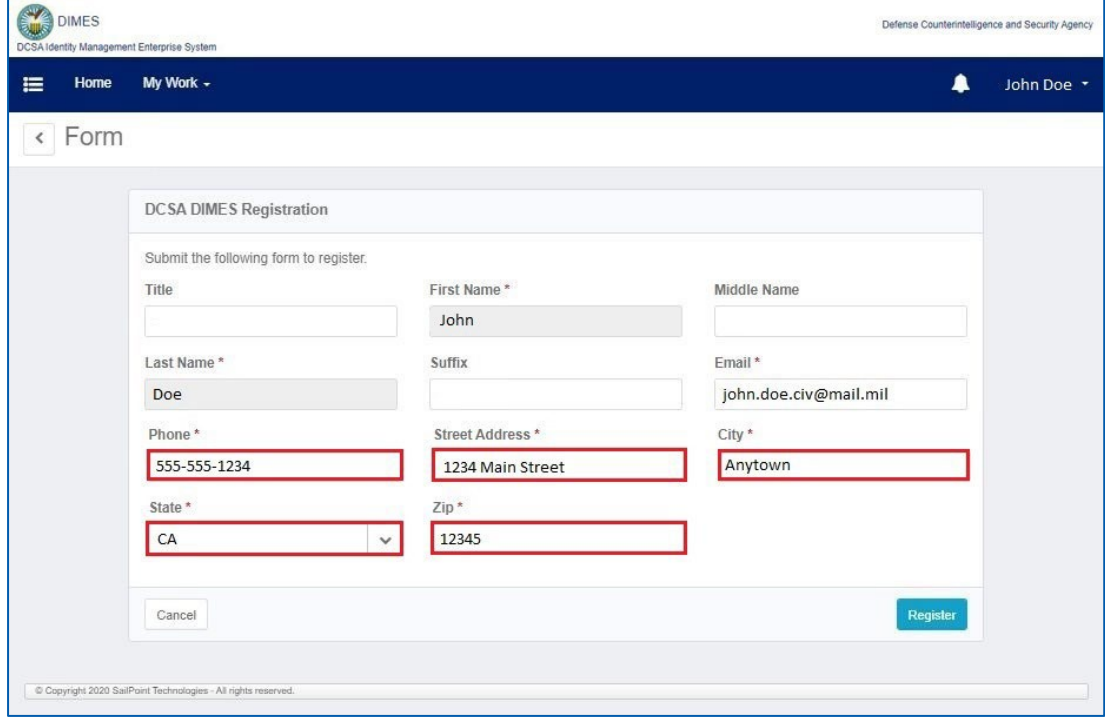

8. When finished, click the Register button. Click the Cancel button to return to the "DIMES Homepage".

Note: *upon clicking cancel and returning to the "DIMES Homepage," your DIMES registration will NOT be completed.*

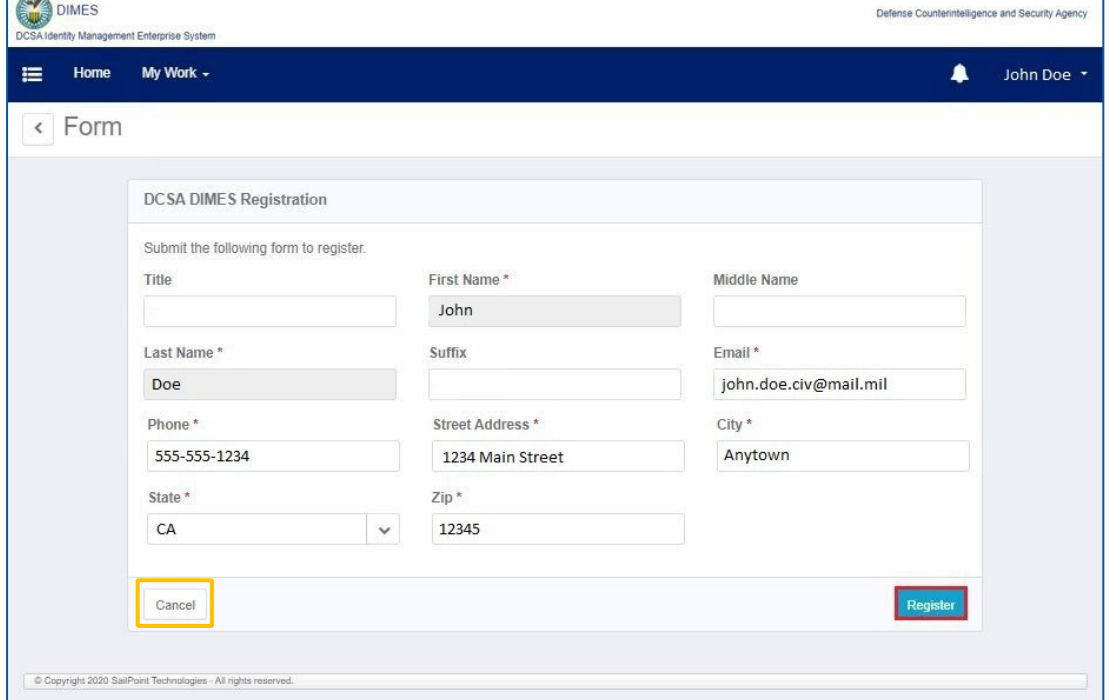

**Return to Top Page 6**

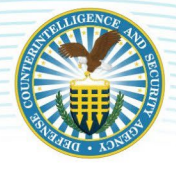

9. Click the Confirm button to confirm your registration request. If you need to make any changes, click the Back button.

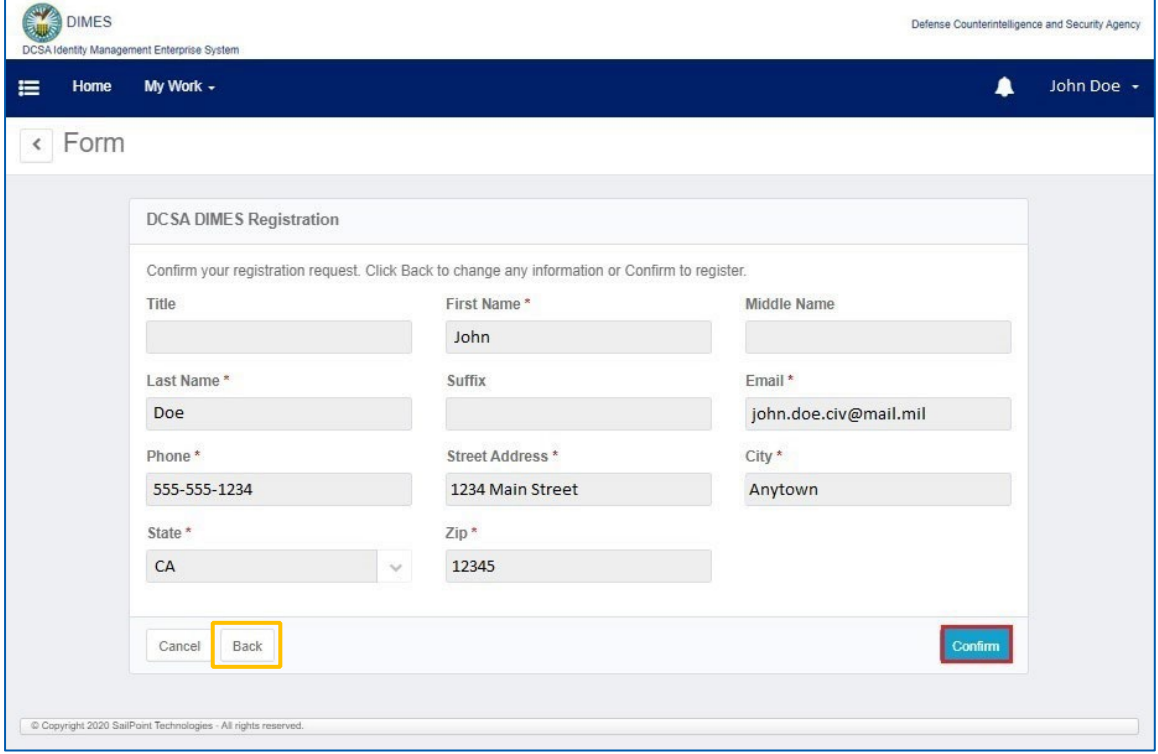

10. A successful DIMES Registration process message will appear as shown below.

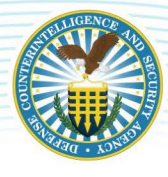

## CUI<br>DEFENSE COUNTERINTELLIGENCE AND SECURITY AGENCY

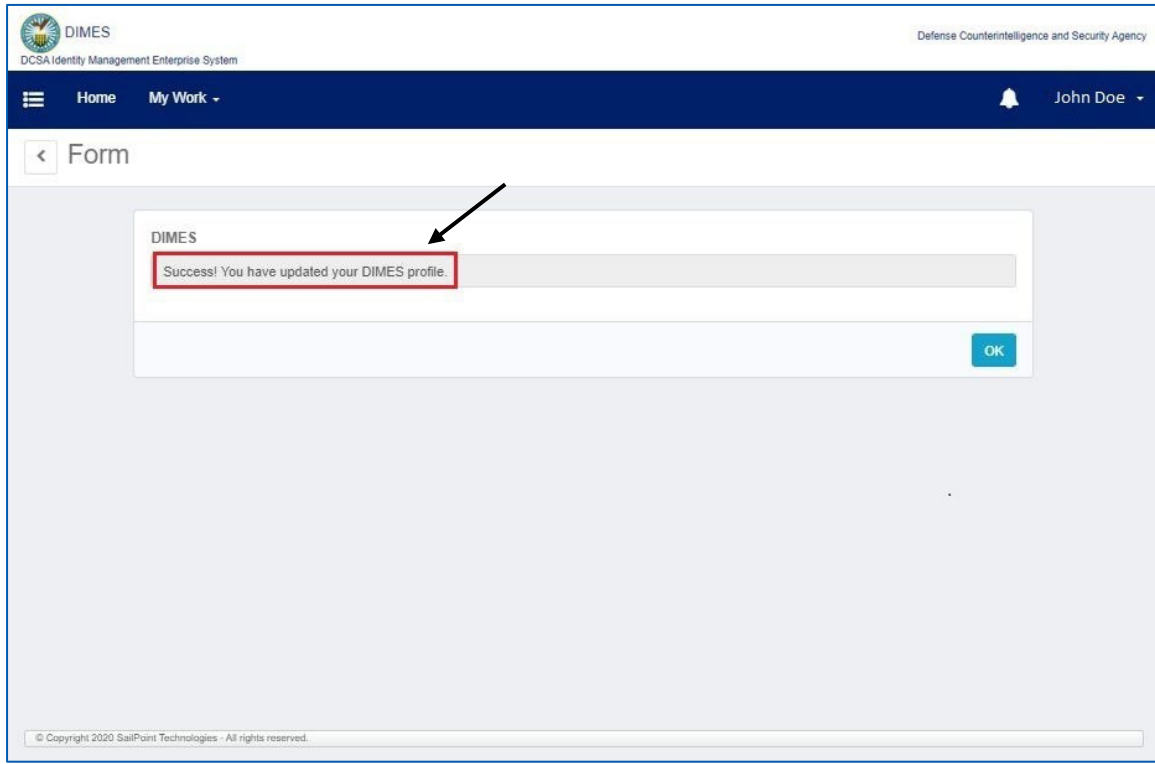

#### 11. Click the OK button to finalize your registration.

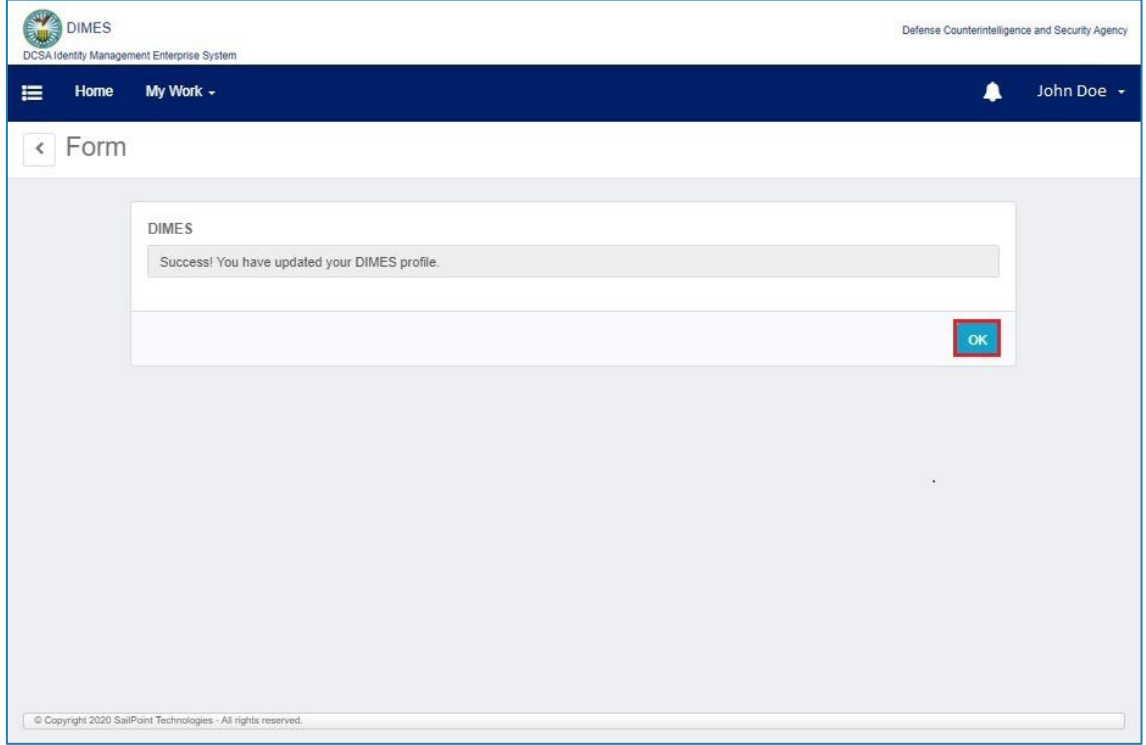

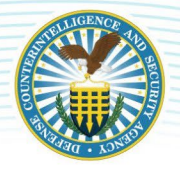

12. After the registration is finished, the DIMES Homepage reappears. Your DIMES registration has completed as shown below.

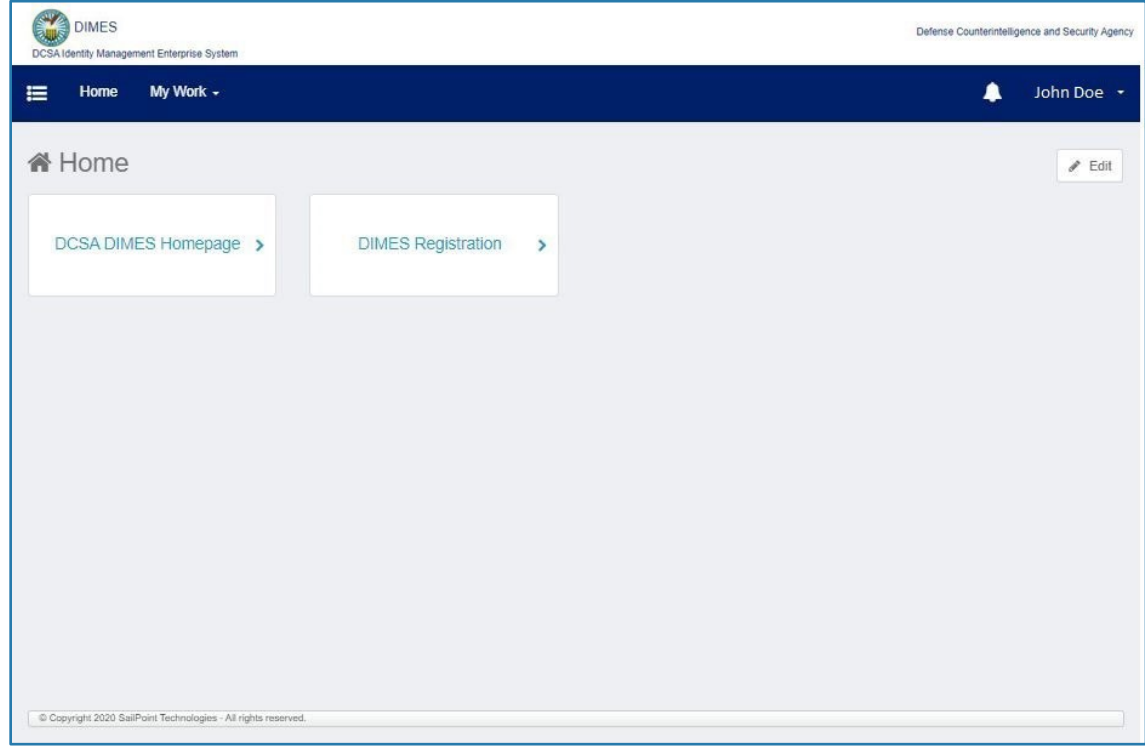

### <span id="page-9-0"></span>**APPENDIX: DOCUMENT FORMATTING KEY**

Within this document, bordered boxes, call-out shapes, and text formatting will be used to signify required steps, informative screenshots, and section notes. Please refer to the formatting key below for reference on interpreting the formatting used in this document.

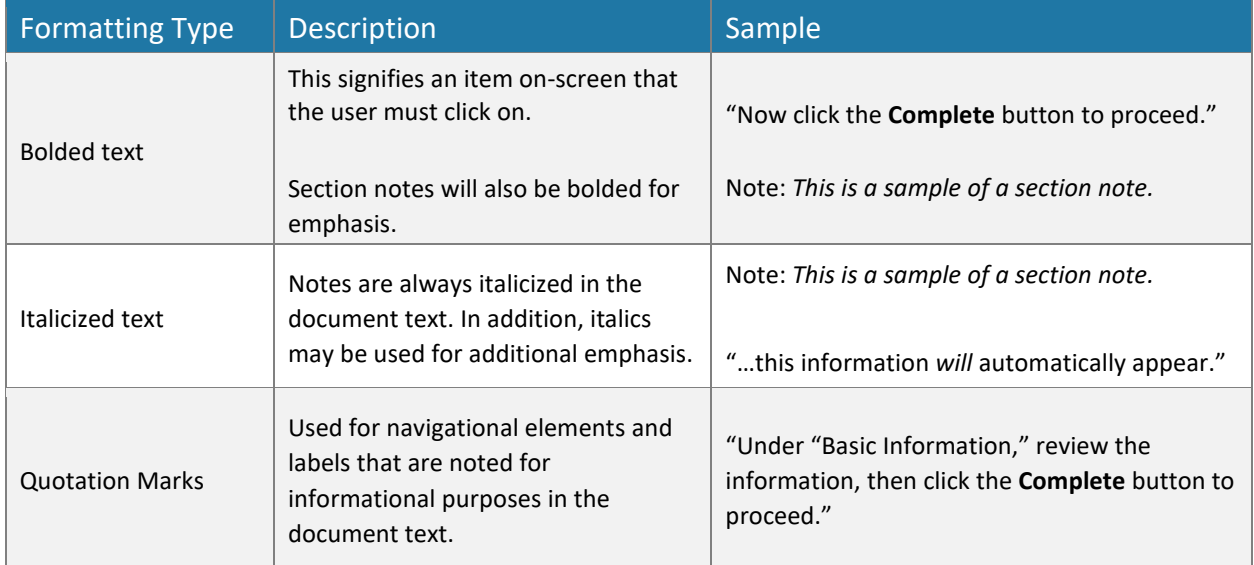

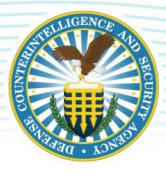

# **DEFENSE COUNTERINTELLIGENCE AND SECURITY AGENCY**

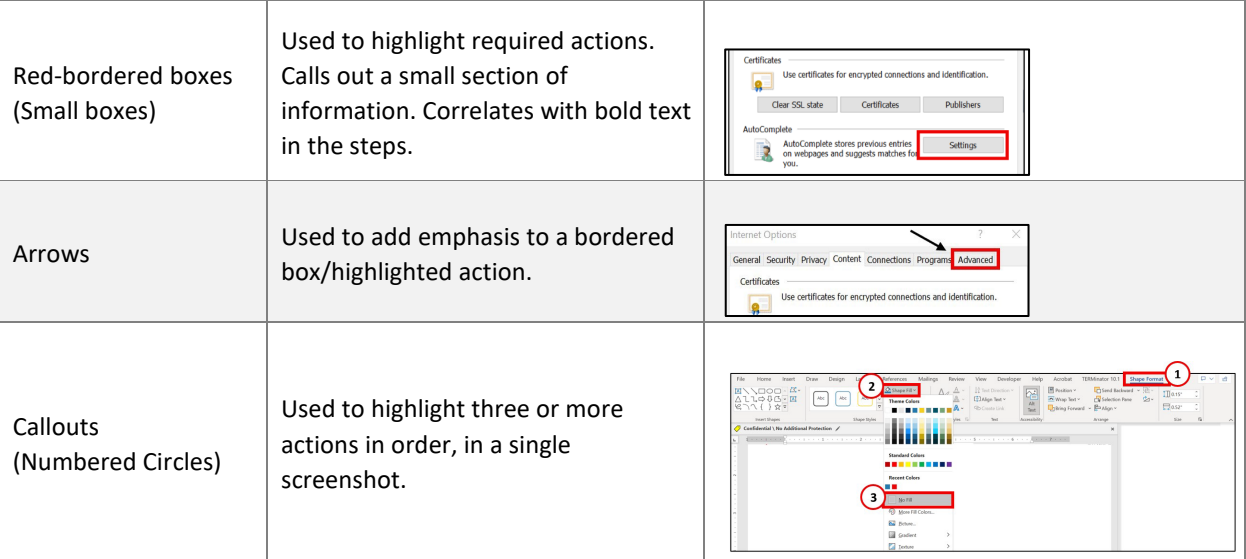